### **USF Curriculog – New Course Proposal tutorial**

Welcome to the University of South Florida's Curriculog New Course Proposal tutorial. This tutorial will focus on how to complete a New Course Proposal within the USF Curriculog system.

To learn more about other types of course and curriculum proposals, visit the USF Undergraduate Studies Curriculum website at <a href="https://www.usf.edu/ugs-curriculum-training">https://www.usf.edu/ugs-curriculum-training</a>. Tutorials on Course Proposals and Program or Curriculum Change Proposals, as well as, resources for the Curriculog Proposal system can be found here.

To optimize the Curriculog experience, it is best to use Firefox or Chrome as your browser. You can access the Curriculog system at <a href="https://usf.curriculog.com/">https://usf.curriculog.com/</a> and click the login button. USF has a single source login.

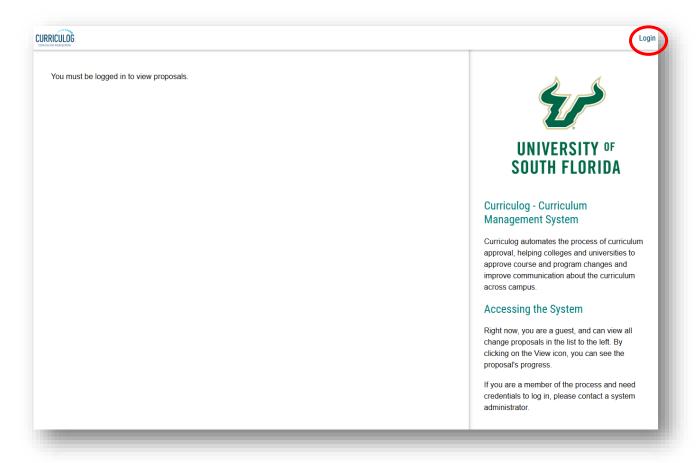

### **ACCESSING NEW COURSE PROPOSAL**

To access the New Course Proposal form, click the "New Proposal" button under the Proposal tabs.

For additional information on how to navigate in Curriculog, visit the USF Undergraduate Studies Curriculum website at <a href="https://usf.edu/ugs-curriculum-training">https://usf.edu/ugs-curriculum-training</a>. It may be helpful to review the tutorials on Curriculog Navigation and Course Proposal Overview prior to completing this tutorial.

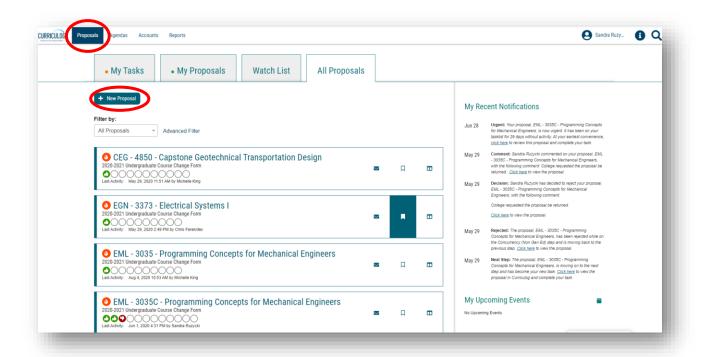

There are 10 forms displayed on each screen, with the Graduate forms being displayed first. Scroll down to the bottom of the first display and click "Next 10" to display the next set of forms.

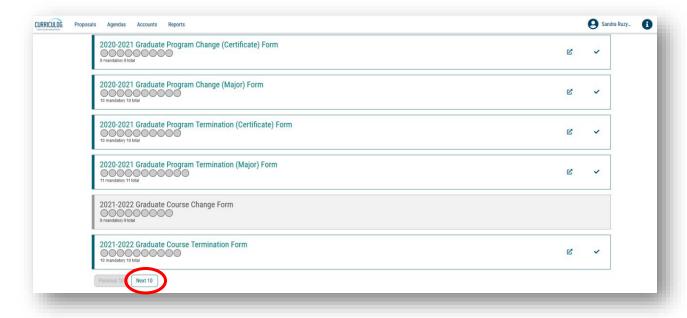

Once you find the Undergraduate Course New Form, move to the right of the form title and click the "Check" icon (known as the "Start Proposal" icon). Clicking the "Start Proposal" icon opens the form. It may take some time to open the form depending on how many users are in the system or the length of the form

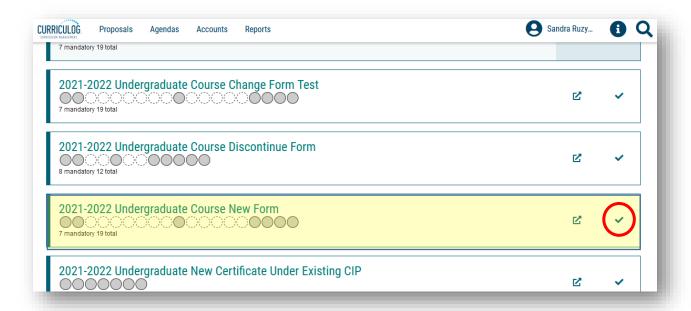

The New Course Proposal will open in the left side of the dashboard. The right side of your dashboard will show the Proposal Toolbox with a list of potential approval workflow steps for this proposal.

To display the New Course Proposal on the full screen, click the X above the small blue box titled "Steps to Approval." Clicking the X will minimize the Proposal Toolbox and display the New Course Proposal on the full screen.

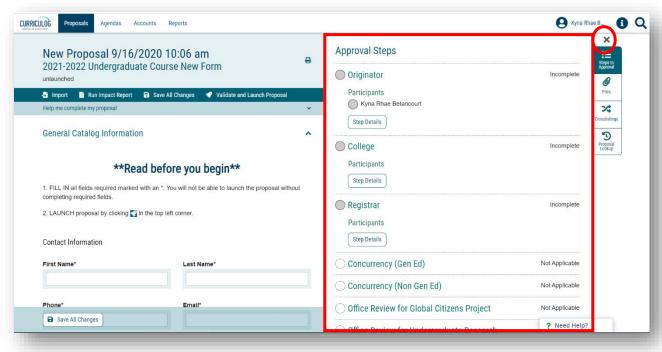

### **NEW COURSE PROPOSAL**

At the top of the screen is a list of instructions titled "Read before you begin." The first item instructs you to fill in all areas marked with an asterisk prior to submitting, or in Curriculog terms – "Validate and Launch" – the proposal. You can find the asterisk next to the header for the fields.

The last item in the list explains that the form is launched by clicking the "Rocketship" icon titled "Validate and Launch Proposal" in the top dark blue area of the form. Launch is Curriculog-speak for submit the proposal

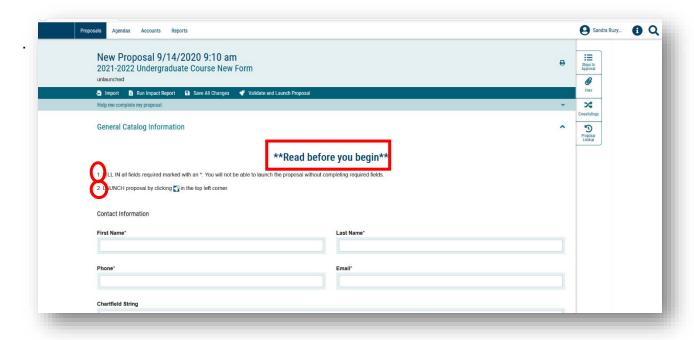

### **NEW COURSE PROPOSAL – GENERAL CATALOG INFORMATION**

This area of the New Course form is the "General Catalog Information" section. You will see an arrow to the right of the section name. By clicking this arrow, this section of the form collapses and displays the next section. Click the arrow again and the section will open again.

Within the "General Catalog Information" section, there are a number of areas to complete. All areas with an asterisk require information, as the form will not submit without completion of these areas.

Remember to save your changes frequently by either clicking the "Save All Changes" in the top dark blue toolbar. You can also click the "Save All Changes" in the lower left of the display screen. The feature floats with the display so that you do not have to scroll to the top.

Now it is time to fill in the "Contact Information" for your course. The first set of items include "Contact Information" for you, the proposer or originator, of the New Course Proposal. You will need to provide your "First" and "Last" name, campus phone number and email.

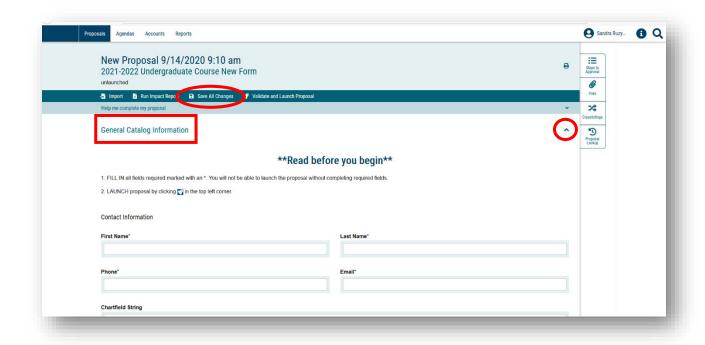

Next, you will provide the chartfield string. The chartfield is a multi-digit number which you can obtain from your department's office manager or business/fiscal analysist. It is unique to each department and is used in Banner to tie the course to the department.

The next area on the New Course Proposal form is the "Course Information." You will first need to select from the drop-down options in the College/School/Department field. Scroll through to find the college and department in which the course is housed. Clicking on the selected option will place it in the College/School/Department field.

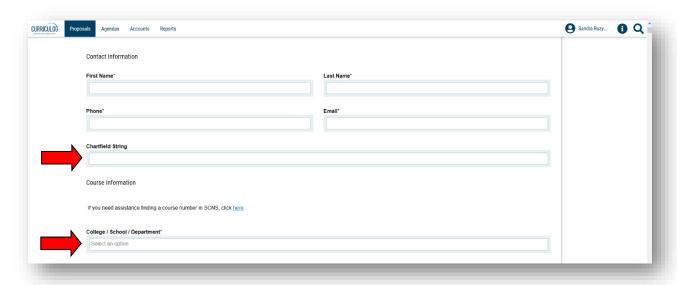

In the "Prefix" area, you can click in the text field and scroll through the USF course prefixes. When you find the prefix you want, click it to add to the "Prefix" field.

Next, in the under the "Number" heading, type in your desired course number.

The next heading is "Full Course Title." There is a maximum limit of 100 characters for the course title.

The "Abbreviated Course Title" is used in USF's Banner and Schedule Search systems. There is a maximum limit of 30 characters for this field.

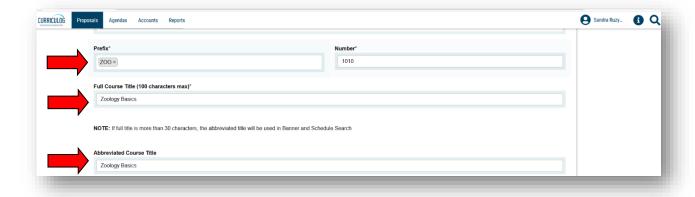

Scroll down to view more of the New Course Proposal form. Next are questions regarding the course title and credit hours. Select "Yes" or "No" to answer the question "Is the course title variable?"

Then, identify whether the credits hours are variable. If "Yes" was selected in the previous area, a range of credit hours needs to be placed in the "Credits" field.

The next area is the "CIP Code." The drop-down will display all the CIP codes used at USF. Scroll through the listing until you find your desired CIP code. Click on the CIP code to add to the field. If you are unsure of the CIP code, please talk with your college or department liaison.

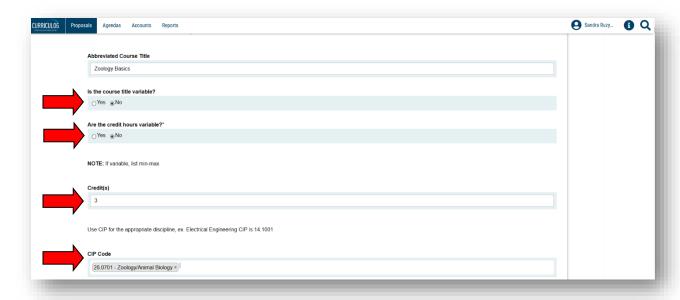

The last areas in the "Course Information" area of the "General Catalog Information" section are "Course Description," "Section Type," and "Grading Option."

The "Course Description" has a text area where you can type in the course description.

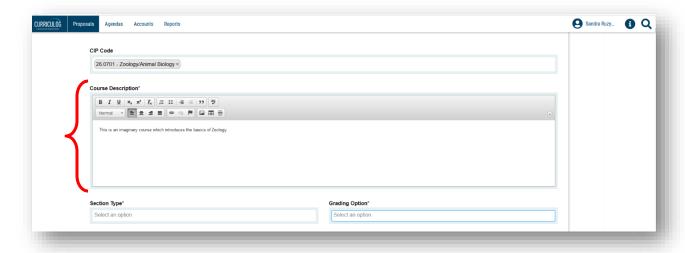

For "Section Type," click in the "select an option" area to bring up the options for the course. Scroll through and select the option for the course.

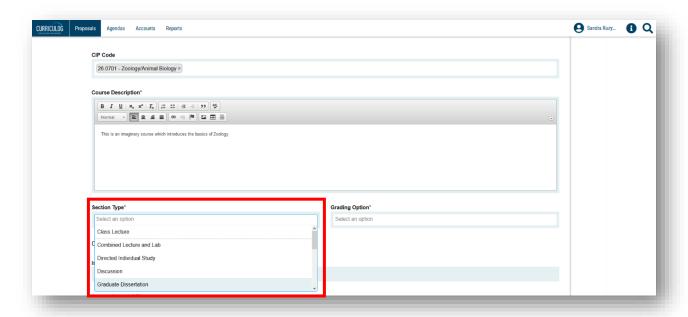

Next move to "Grading Option" and click in the select an option area. This brings up the three different grading options are USF. When you click on your chosen option, it will populate the field.

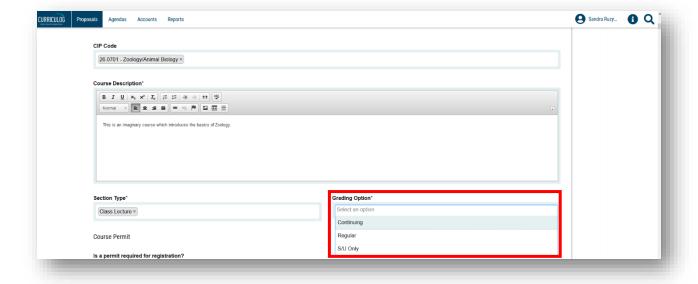

Next is the "Course Permit" question. If your course does not require a permit, the "No" option would be selected. If a permit is required for a course, click "Yes" option.

The "Course Repeatability" provides an explanation of this area. If the course is repeatable, this information needs to be completed by selecting the drop-down options under "Repeatability" and selecting the appropriate option.

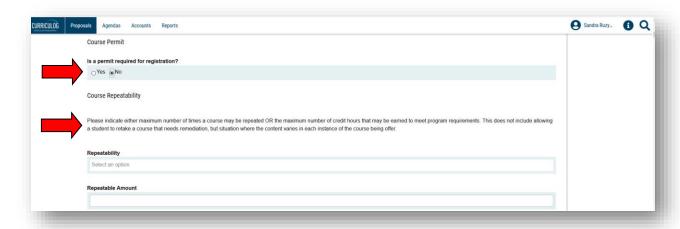

Remember to save your changes frequently by clicking the "Save All Changes" in the lower left of the display screen. The feature floats with the display so that you do not have to scroll to the top.

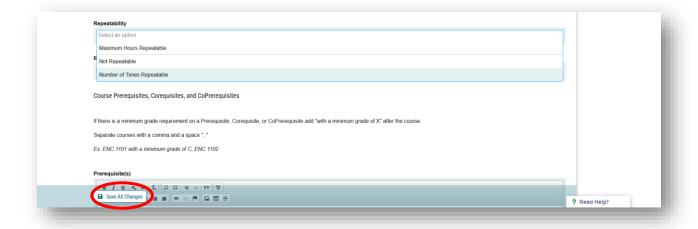

The "Course Prerequisite, Corequisites or CoPrerequisites" is the next area. This is where you would add any Prerequisites, Corequisites or CoPrerequisites. To do this, type in the text box the course prefix and number you wish to add. As an example, you could type in BIO 1000 as a Prerequisite with a minimum grade of B. If you want to add an additional course, place a "comma" after the first course.

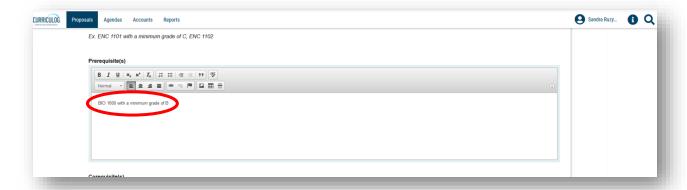

Add Corequisites and CoPrerequisites in the same manner.

If you are not sure how to enter information into these fields, please talk with your college or department liaison. You can also view similar courses within the "Course Search" function in the Undergraduate Catalog at <a href="https://catalog.usf.edu/">https://catalog.usf.edu/</a>.

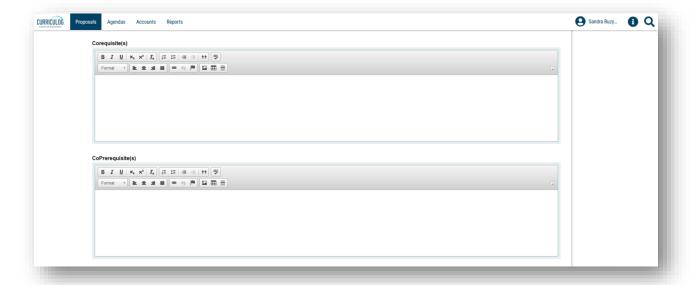

"Course Restrictions" is the next area of the form. These areas are used to limit enrollment in a course. You can limit enrollment by "Department," "Field of Study," "Class Level," "Degree," and "College." If you are not sure how to enter information into these fields, please talk with your college or department liaison.

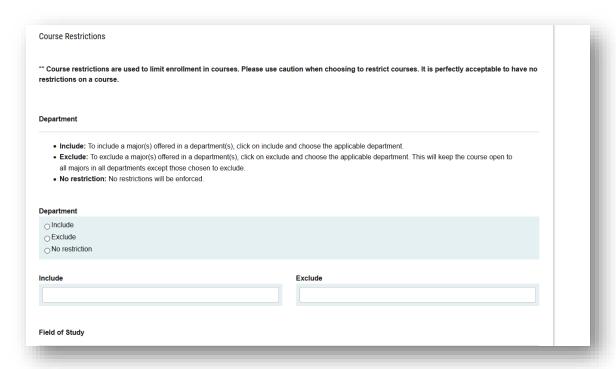

The next area under the "General Catalog Information" section is the "High Impact Practice" or HIP. If you want to add a HIP to the course, this the place where you would check the area. This sets up the steps in the approval workflow process, so that the form will go to the appropriate office for review prior to going to the General Education Council or the Undergraduate Council. If a HIP is not requested for this course, leave this area unchecked. There will be an opportunity to add other General Education attributes later in the form.

Remember to save the work you have done by clicking the "Save All Changes" icon at the bottom, left of the display screen.

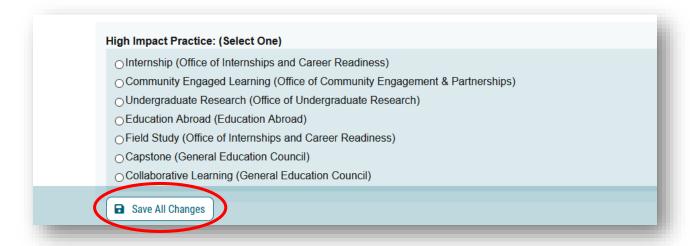

The last area in the General Catalog Information section is the "UN Sustainable Development Goals" area. There is a link provided which explains each of these goals. If your new course meets any of the UN Sustainable Development Goals list, please select all that apply from the list provided.

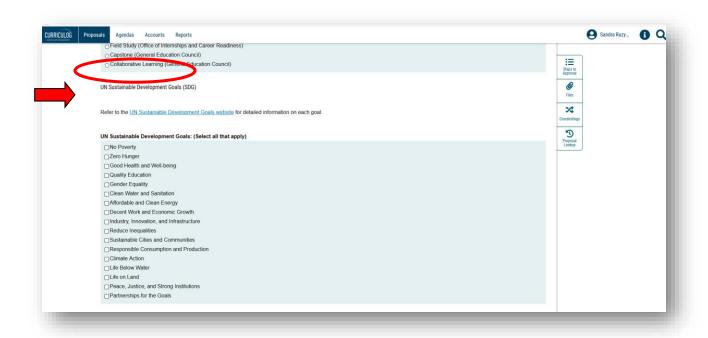

Once you have completed the "General Catalog Information" section, save the work you have done by click the "Save All Changes" at the bottom, left of the display screen.

### **COURSE TYPE INFORMATION**

Scroll to the top of the form and click the arrow next to the section title to collapse this "General Catalog Information" section.

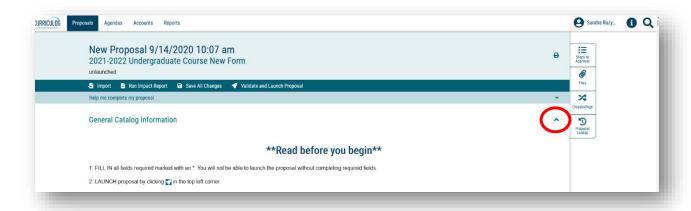

"Course Type Information" is the next section of the form.

The first area is titled "Honors." Here you will need to indicate if the course is associated with the Judy Genshaft Honors College by selecting "Yes" or "No."

The next area requires you to indicate if this is a core course for the major or if it is an elective. If you indicate this is a core course for the major, you will need to identify the major by typing the name of the major in the "Course Major" field.

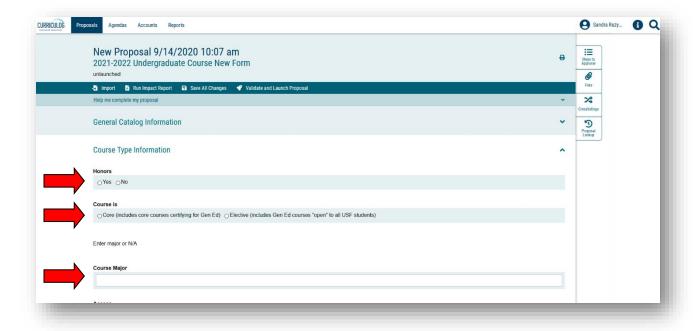

Next is the "Access" area. Here is where you indicate if the course is open to all students or restricted to majors only. If you had indicated the course was a core course in the previous areas, you could select the "Majors Only" option if you wanted to limit the course for this field.

The last area for "Course Type Information" section is related to accreditation. Here is where you will indicate if your course is needed for accreditation or certification.

You will want to save your work at this point, so you click the "Save All Changes" in the lower left of the display screen. The screen may go a shade dark or go white as it is saving.

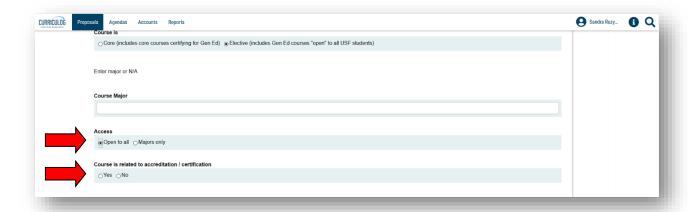

You have now completed the "Course Type Information" section. To collapse this section, scroll up to the title and click the arrow to the right of the title. This will collapse this section. Please note: when you save your changes, Curriculog opens up all the sections of the New Course Proposal form. You will need to go through the form and collapse the sections.

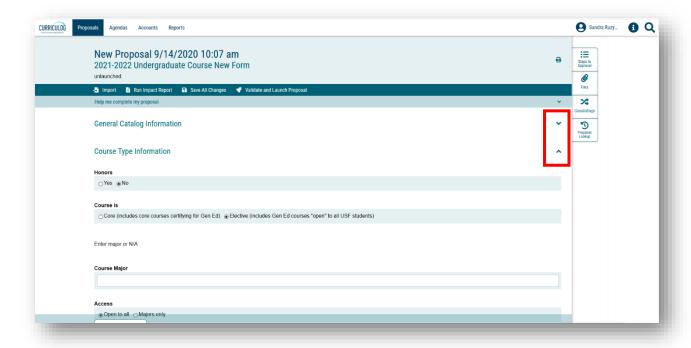

### **ONLINE COURSE**

The next section is about "Online Course" information. The first question is required as indicated by the asterisk. Note the instructions indicate "If Less than 50% - Primarily Classroom, please move to the next applicable section Global Citizens Project (GCP)." If that applies to your course, you would collapse the section heading and move to the next section.

For any option other than the "Less than 50% - Primary Classroom," you need to complete the rest of the "Online Course" section. If your section type is online, select the "Other" option in the drop-down field.

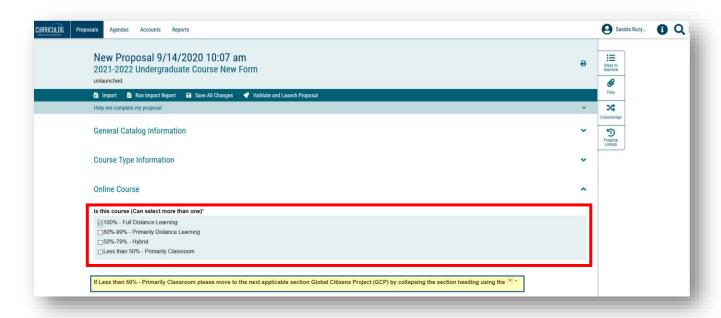

Before collapsing this section, we will want to save our work. Click the "Save All Changes" in the lower left of the display screen.

Then, collapse the "Online Course" section by clicking the arrow next to the title.

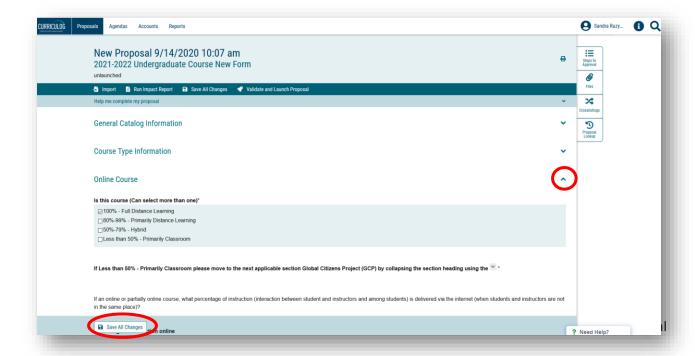

### **GLOBAL CITIZENS PROJECT**

"Global Citizens Project" is the next section of the form. For more information about this program, visit <a href="https://www.usf.edu/gcp/index.aspx">https://www.usf.edu/gcp/index.aspx</a>. The first question is required, and you must indicate if you plan to certify your course as GCP. The instructions under these options tell you to collapse this section if you are not adding GCP to the course. If you indicate you want to add Global Citizens Project to your course, please complete the fields in the GCP section. Don't forget to save your changes before collapsing this section and moving on.

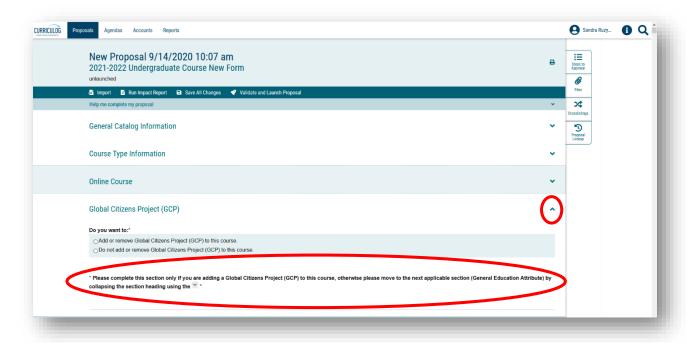

### **GENERAL EDUCATION ATTRIBUTE**

The next section of the New Course Proposal form is the "General Education Attribute". To learn more about General Education, visit <a href="https://www.usf.edu/undergrad/faculty/general-education.aspx">https://www.usf.edu/undergrad/faculty/general-education.aspx</a>. Here you will find information about the attributes, sample proposals and syllabi, and other resources.

The USF Undergraduate Studies Curriculum website (<a href="https://www.usf.edu/ugs-curriculum-training">https://www.usf.edu/ugs-curriculum-training</a>) also has information about the General Education attributes under the "Training" section. Go to the Course Proposal heading, and under it you will find the "Enhanced General Education and High Impact Practices" tutorial. This tutorial clarifies the difference between General Education attributes and the High Impact Practice attributes.

The initial area on the "General Education Attribute" or Gen Ed section has two options. We are asked to indicate whether we want to add a Gen Ed attribute to our new course. The second option dicates we do not want to add a General Education Attribute for the course.

Notice the asterisk next to this area. This is a required choice.

If we do not want to add a Gen Ed attribute to the course, we would select this option, save the changes, and collapse the section.

However, if you indicate you want to add the Gen Ed attribute to the course, you would fill out all the information in this section.

Once you have completed this section, click "Save All Changes" one more time and collapse this section.

Please note: This is a large section requiring a lot of information. By saving the changes frequently, you can exit the form and the Curriculog system.

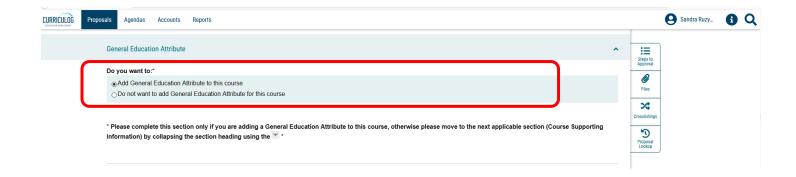

When you log back into Curriculog, you will find the proposal in the "My Proposals" tab.

Click the proposal to open it up, and scroll to the place you were at previously.

When re-loading a proposal, Curriculog has all the sections open. You will need to collapse each section again by clicking the arrow next to the section name. This makes it easier to navigate within the form.

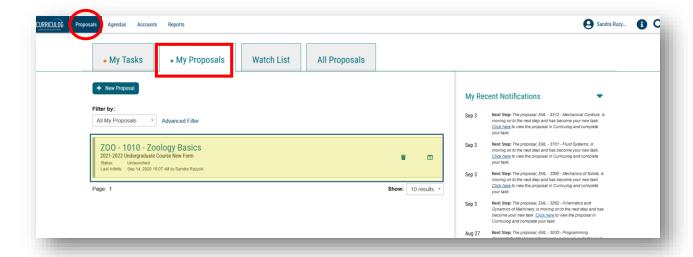

# INTELLECTUAL & PRACTICAL SKILLS: CREATIVE THINKING (TGEC)

The next section of the form is for the General Education TGEC attribute of "Intellectual and Practical Skills; Creative Thinking." Please open the section to see if there is an initial title heading with an asterisk for this section. Since there is not, you do NOT have to complete information unless you are choosing this attribute. Once done with this section, collapse it by clicking the arrow next to the section heading.

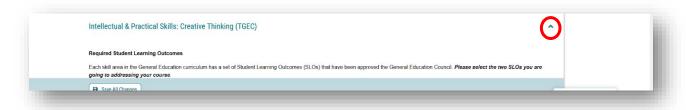

# **INTELLECTUAL & PRACTICAL SKILLS: INFORMATION & DATA LITERACY (TGEI)**

The next section is the TGEI Gen Ed attribute or "Information and Data Literacy." You can open the section to check for an initial question with an asterisk next to it by clicking the arrow to the right of the title.

There is no asterisk in the initial heading for this section. If the TEGI attribute is not something you want to add to the course, you can collapse this area by clicking the arrow.

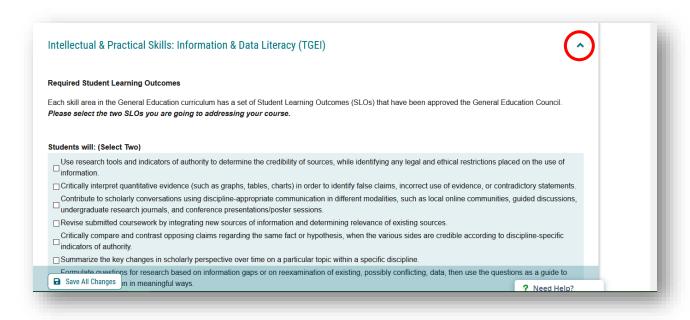

At some point, you may need to provide supporting documents based on your selections in the form. Statements such as the one highlighted below will remind you to attach these documents at the bottom of the form. You will acknowledge that you are adding the documents under the "Check" heading.

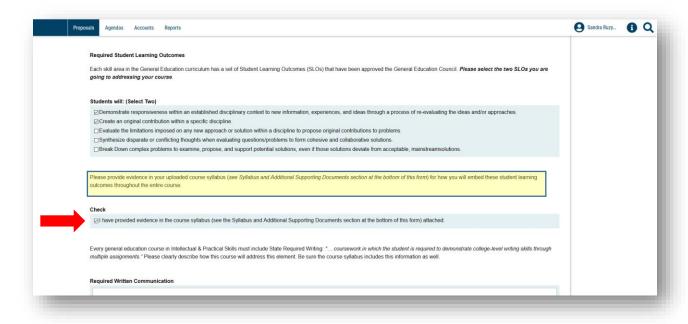

We can add the documents now by going to the "Files" option on the right side of the dashboard. It is located under the "Steps to Proposal" icon box, and is indicated by a "Paperclip" icon.

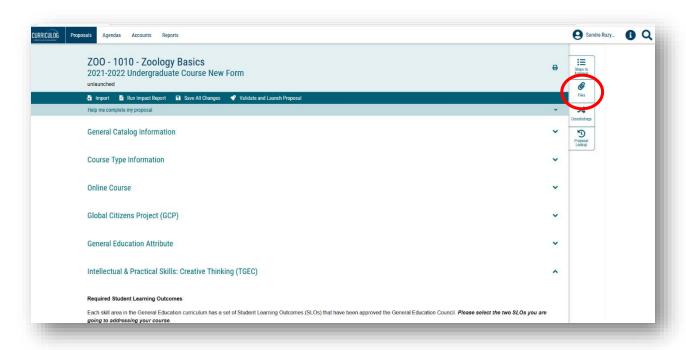

Clicking the "Files" option provides you with the screen to upload a file. You can "Browse" your computer to find the appropriate file and click "Upload" to add the file to the proposal. There is no limit to the number of files you can add to the proposal. Word documents and .pdf files are the preferred file formats.

Once the files are loaded, you will see the list of documents you have added.

Close this side of the screen out by clicking the X above the "Steps to Approval" box on the right side of the screen.

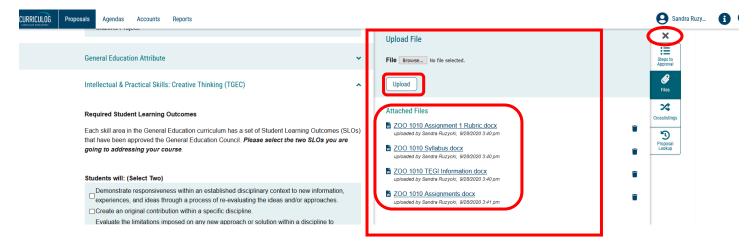

## **INTELLECTUAL & PRACTICAL SKILLS: HUMAN & CULTURAL DIVERSITY (TGED)**

The next section is for the TGED attribute. You will open the section by clicking on the arrow to the right of the section title.

If you are adding the TGED attribute to your course, you would complete this section, save your changes, and collapse the section.

If you are not adding this attribute to your course, you would look for an asterisk to indicate a required field under the section heading. Since there is not one, you can collapse this section by clicking the arrow to the right of the heading.

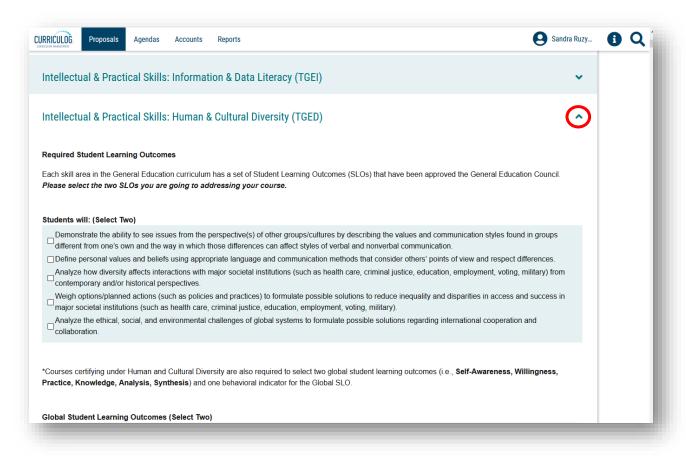

# PERSONAL & SOCIAL RESPONSIBILITY TIER (TGEE)

The next section is for the TGEE or "Personal and Social Responsibility" General Education attribute. If you want to add this attribute to your course, you would complete this section. Remember to save the changes in this section, before collapsing the section.

If you do not want to add this attribute, you will open this section, and check for the asterisk next to the initial sub-heading for the section. Since there is no asterisk, you can collapse this section and move to the next part of the form.

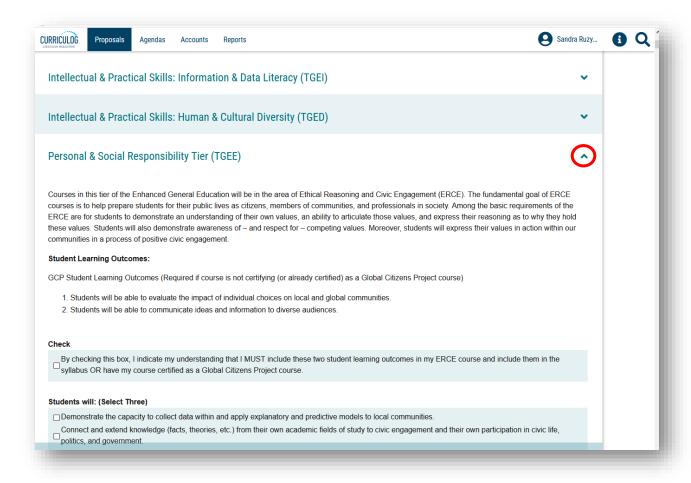

# **INTEGRATIVE & APPLIED LEARNING TIER (TGEH)**

This section is for the TGEH or High Impact Practice attribute. The HIP or High Impact Practice attribute is comprised of seven sub-attributes. This section and the following sub-attributes are completed if adding TGEH or HIP attribute to the course.

If this is an attribute you want to add to your New Course Proposal, you would complete this section, save your changes, and collapse the section.

If this is not an attribute you want to add, you would check for a required item or the asterisk, and then collapse this section.

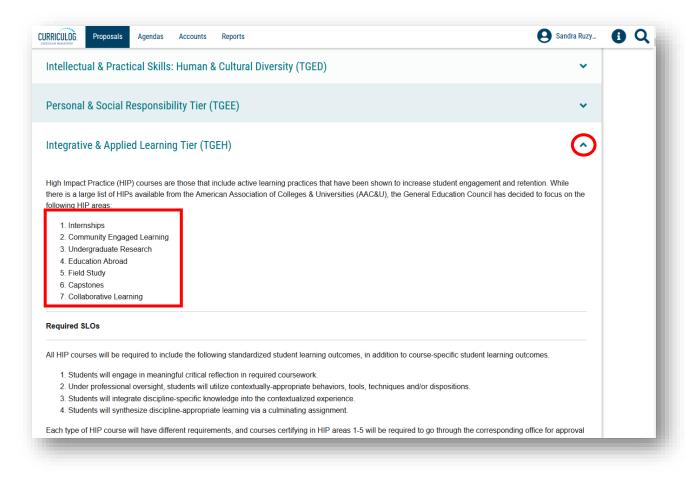

### **HIP ATTRIBUTES**

The next eight sections of the New Course Proposal deal with the different attributes for the HIP designation. If you are not requesting this attribute for your course, close or collapse these sections of the form. As a reminder, any course can request a HIP attribute. If you requested the TGEE or TGEH Gen Ed attribute, you MUST request one of the HIP attributes.

If you are requesting a HIP attribute, you will need to go to the section heading for that specific attribute and complete that section. When done with the section, save your changes and collapse.

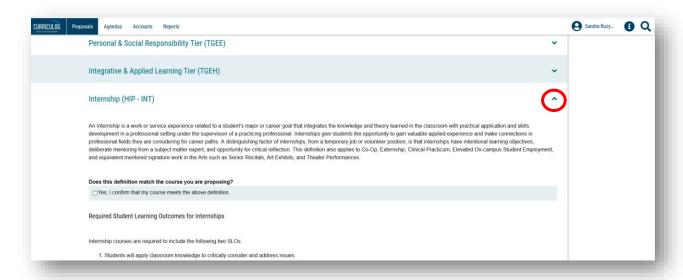

Below, you can see the closed HIP sections of the form. Remember, if you wish to add any of these attributes to your course, open the section and complete the requested information. Notice that the last section must be completed if either of the TGEH or TGEE attributes were selected. Save the form as you add information to any section.

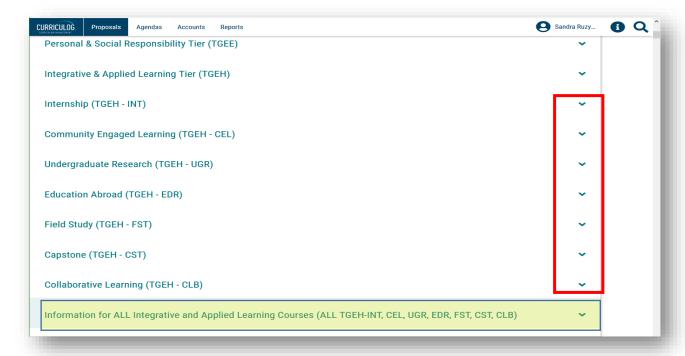

### COURSE SUPPORTING INFORMATION

There are two sections remaining on the New Course Proposal. The "Course Supporting Information" section has a number of fields that will be used by all levels of review such as, the College, Registrar's Office, Undergraduate Studies, Gen Ed attribute-specific Offices, and the Undergraduate or General Education Council in their review. While not marked with as an asterisk, you need to complete all the fields within this section. If an area is not appropriate for your New Course, put "NA" in the text box.

Remember to save your information when completing this section.

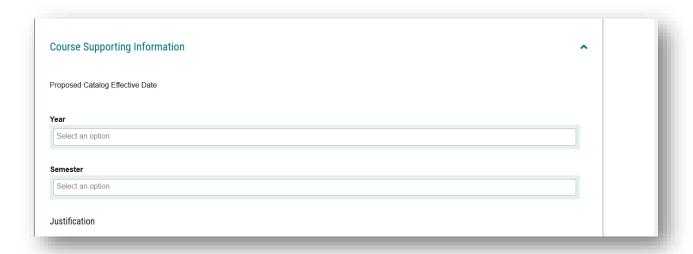

The first option in this section is to select the semester for which we propose this New Course. You click in the text box under "Semester" to initiate the drop-down menu. Select and click on the semester for which you want this new course to be effective.

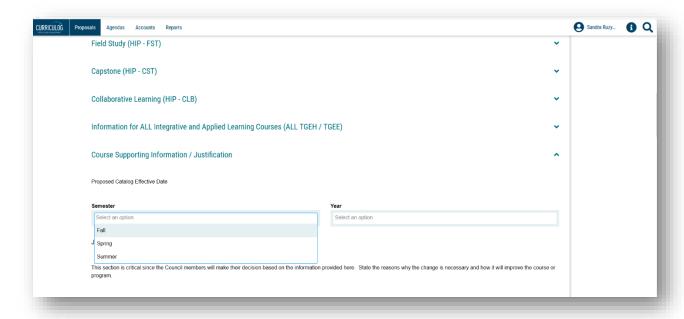

The next heading in the "Course Supporting Information" section is to identify the "Year" in which the proposed changes will be effective. In the "Year" heading, you will select the year in which the course changes will be effective. Please know that the year should be for the next catalog cycle, as changes will not be incorporate into the current catalog. For example, if you are in the 2020-2021 catalog year, the next catalog, or 2021-2022 catalog, would be published March of 2021.

Fill out the rest of the information in the "Course Supporting Information" section. Upon completion, save all changes. Then collapse this section of the form.

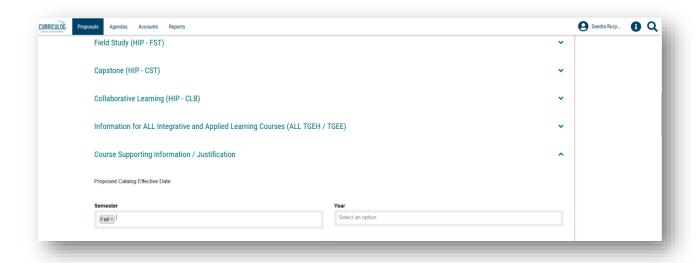

### SYLLABUS AND ADDITIONAL SUPPORTING DOCUMENTS

The final section of the New Course Proposal is titled "Syllabus and Additional Supporting Documents." Please review and complete all the information in this section.

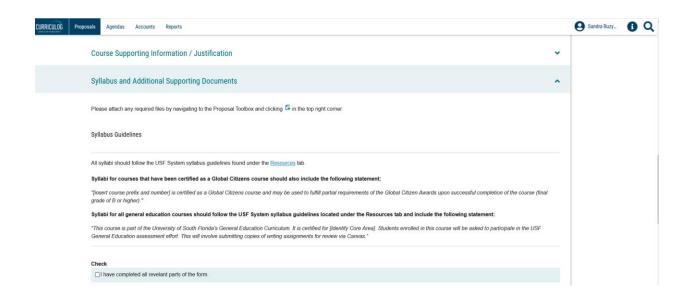

Within this area is a checklist of necessary documents. You will need to add the documents listed as appropriate to the New Course Proposal.

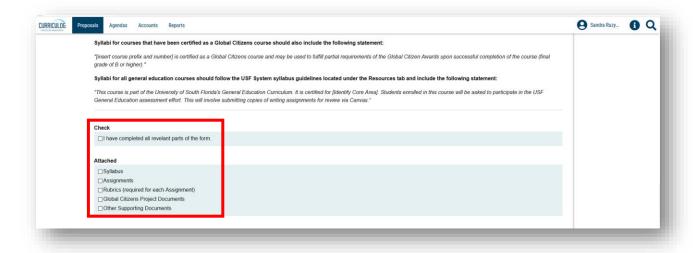

To add the required documents, go to the right side of your dashboard, find the "Files" or the "Paperclip" icon and click.

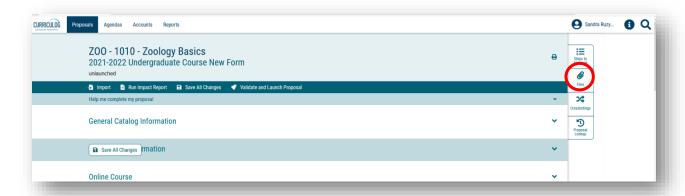

Next click "Browse" to find the desired file, and click the "Upload" button to add the document to the proposal form.

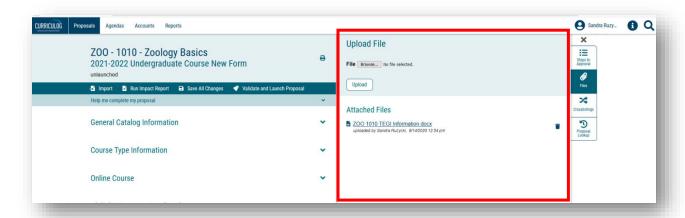

You will see a list of the files under the "Attached Files" heading. Even if you added files in a previous section, it is good to review the file list to ensure you have attached all the necessary documentation.

Remember to save after this step in the process.

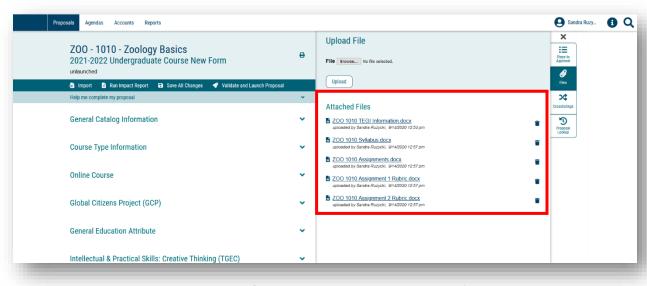

#### **NEXT STEPS**

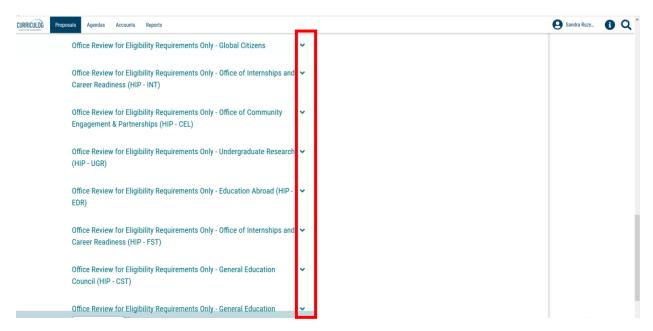

The remaining sections of the form can be closed or collapsed by clicking the arrow next to the section heading. These sections are part of the approval work-flow process.

The "College Review Only" section heading is a required step in the process. Once you submit or launch your proposal, it will go to the College level for review and approval. If there is anything missing from your proposal, the College will send the form back to you with instructions on what needs to be completed, corrected, or added.

The "Office Review for Eligibility" sections are conducted if you added Global Citizens Project and/or a High Impact Practice attribute to the course.

The "Undergraduate Studies Administrative Use Only" section displays all the checks conducted by the Curriculum Team for Undergraduate Studies.

At any time, you can open the section heading to see what criteria that area will use to evaluate your New Course Proposal. This may be helpful when completing the form.

You can also view the steps in the approval workflow process, by going to the right side of the dashboard. Click the "Steps to Approval" box.

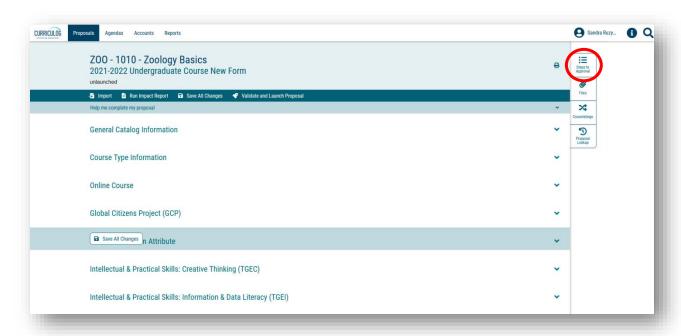

The steps in the approval process will display based on the information you have entered on the form. At any time, you can log back into Curriculog and view the steps and comments for your proposal.

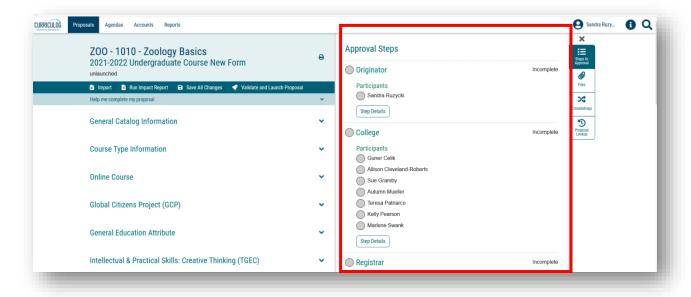

## **VALIDATE AND LAUNCH**

Once you have completed the form, the next to the last step is to "Validate and Launch" the proposal. This is the submission step. You will find this in the top dark blue toolbar with the "Rocketship" icon.

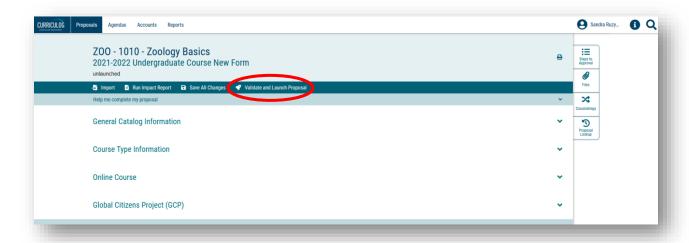

Once you click the "Rocketship" icon, the screen will change to gray, and you will see the validating box appear.

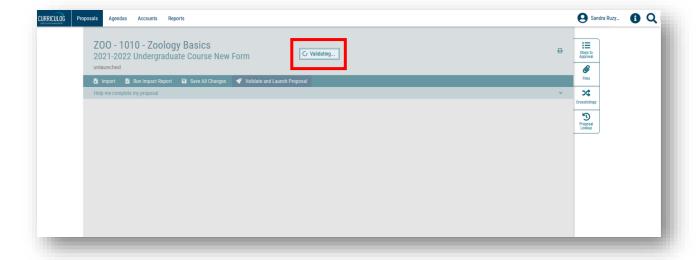

It is possible you will be told the proposal could not launch due to validation errors. This means there were areas of the form that are required which you did not complete. To see the areas in which these errors occurred, click the "Show Me" button.

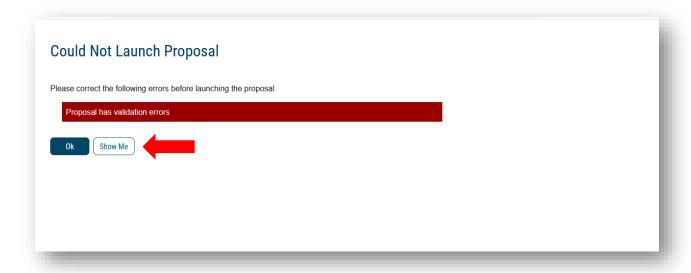

The screen will go back to the form and show you in red the information that needs to be completed. In our case, we forgot to save after we entered the Contact Information fields. After filling in the red areas, we will want to save all changes the form.

Finally, we will click the "Rocketship" icon to validate and launch the proposal.

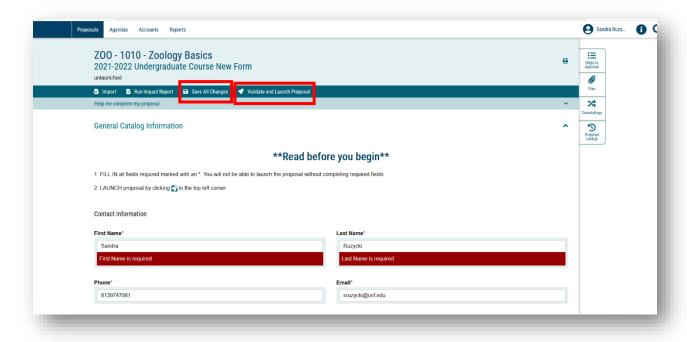

A launch proposal screen will appear indicating there were no errors in the form. The text explains once the proposal is launched, it will start the approval workflow process. The proposal will appear under the "My Proposals" tab on your main Curriculog display screen.

If you are ready to move the proposal to the next step, you will click the "Launch Proposal" button. If you wish to review the form, click the cancel button. The form will appear in your "My Tasks" tab on the main Curriculog display screen.

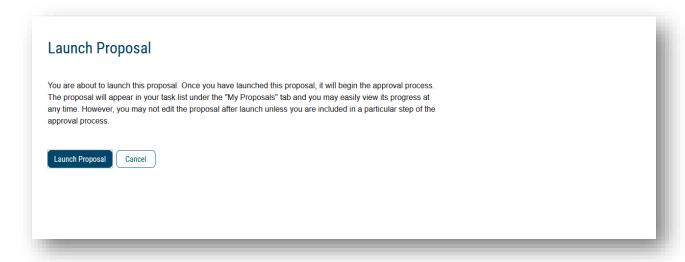

#### ORIGINATOR APPROVAL

The final step is for you to approve the New Course proposal in the approval workflow.

Open the right side of the screen. You will see the "Approval Steps". We chose not to launch the New Course proposal which is why it states "Incomplete" under the Proposal Toolbox. Once the proposal is launched, this text will state "Launched."

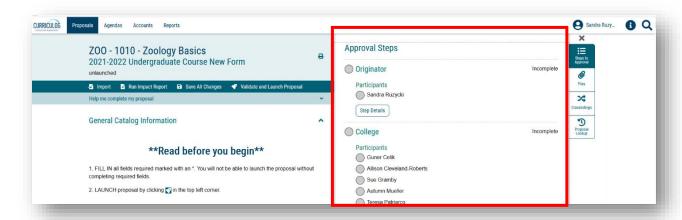

Under the Approval Steps heading, you will see the various steps in the process for the New Course Proposal. As the course proposer, you are identified as the "Originator" in the Curriculog approval workflow process. You will need to "Approve" the proposal. Once approved, the circle next to Originator will have a green "Thumbs up" icon. The proposal will then move to the College step.

In the example below, the Originator approved the launched proposal. The proposal next went to the College who found information that needed to be changed on the proposal. This sent the proposal back to the Originator, who added the requested information from the College and approved it.

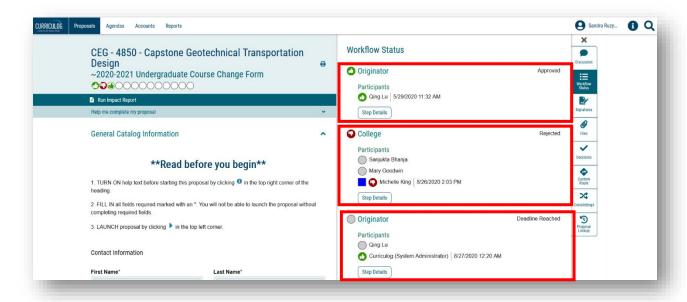

This concludes the University of South Florida Curriculog New Course Proposal tutorial. Additional Curriculog tutorials are located at <a href="https://usf.edu/ugs-curriculum-training">https://usf.edu/ugs-curriculum-training</a>, as well as important dates and deadlines, FAQs, and other resources.

You can email the UGS Curriculum Team at <a href="UGS-DOCurriculum@usf.edu">UGS-DOCurriculum@usf.edu</a> for any additional assistance.